## **Preparazione file esempi con Gerico 2008**

Gli esempi possono essere acquisiti con Gerico 2008 e vanno inviati in forma anonima utilizzando un codice fiscale di servizio (00000000026 per le società; AABAAA65H10H501J per le persone fisiche). Utilizzando per tutti ali esempi il codice fiscale di servizio, nella fase di inserimento di una nuova posizione andrà di volta in volta incrementato il "progressivo numerico" relativo all'esempio da acquisire.

Nell'acquisire i modelli è necessario che sia esplicitato l'identificativo dell'Associazione di Categoria o dell'Ordine professionale che li invia. E' possibile acquisire i modelli riferiti a soggetti per più annualità.

Pertanto, nella descrizione del soggetto (DENOMINAZIONE E RAGIONE SOCIALE) inserire le suddette informazioni secondo il seguente standard : "nome associazione" +"progressivo esempio"+ "anno d'imposta" es. "CNA0112007". Ignorate l'eventuale segnalazione di incongruenza tra "Denominazione o ragione sociale" e codice fiscale.

Nel menù principale selezionando la funzione "Elenco posizioni trasferibili" dalla voce "GESTIONE ARCHIVI ESTERNI" viene visualizzato l'elenco delle posizioni che possono essere trasferite su file.

Il prodotto visualizza una finestra sulla quale sono presenti le due opzioni: tutte le posizioni o per codice attività

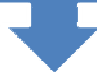

Una volta scelta l'opzione è possibile selezionare con il mouse una o più posizioni ovvero tutte le posizioni presenti sulla banca dati locale.

## **Trasferimento su file delle posizioni** acquisite con Gerico 2008

Una volta predisposte le posizioni da trasferire selezionare il pulsante "TRASFERIMENTO" posto sulla sinistra nella parte inferiore del pannello.

Il prodotto visualizza una finestra nella quale indicare il nome e la posizione del file sul quale trasferire le posizioni prescelte; una volta indicati i dati richiesti il prodotto effettua il trasferimento su formato TXT, secondo le specifiche tecniche rese note dall'Amministrazione Finanziaria sul sito http://www.agenziaentrate.it

A conclusione del trasferimento viene visualizzato un diagnostico indicante il buon fine dell'operazione ed il numero di posizioni trasferite.

Inserire il file nell'Area Riservata del sito http://www.sose.it seguendo la procedura di "Registrazione utente ed invio file"

# **Trasferimento su file da altri software gestionali**

Nel caso in cui gli esempi siano stati acquisiti con un altro software gestionale, si consiglia di contattare il proprio fornitore software per definire le procedure di trasferimento su file delle posizioni acquisite

## **Registrazione utente ed invio file**

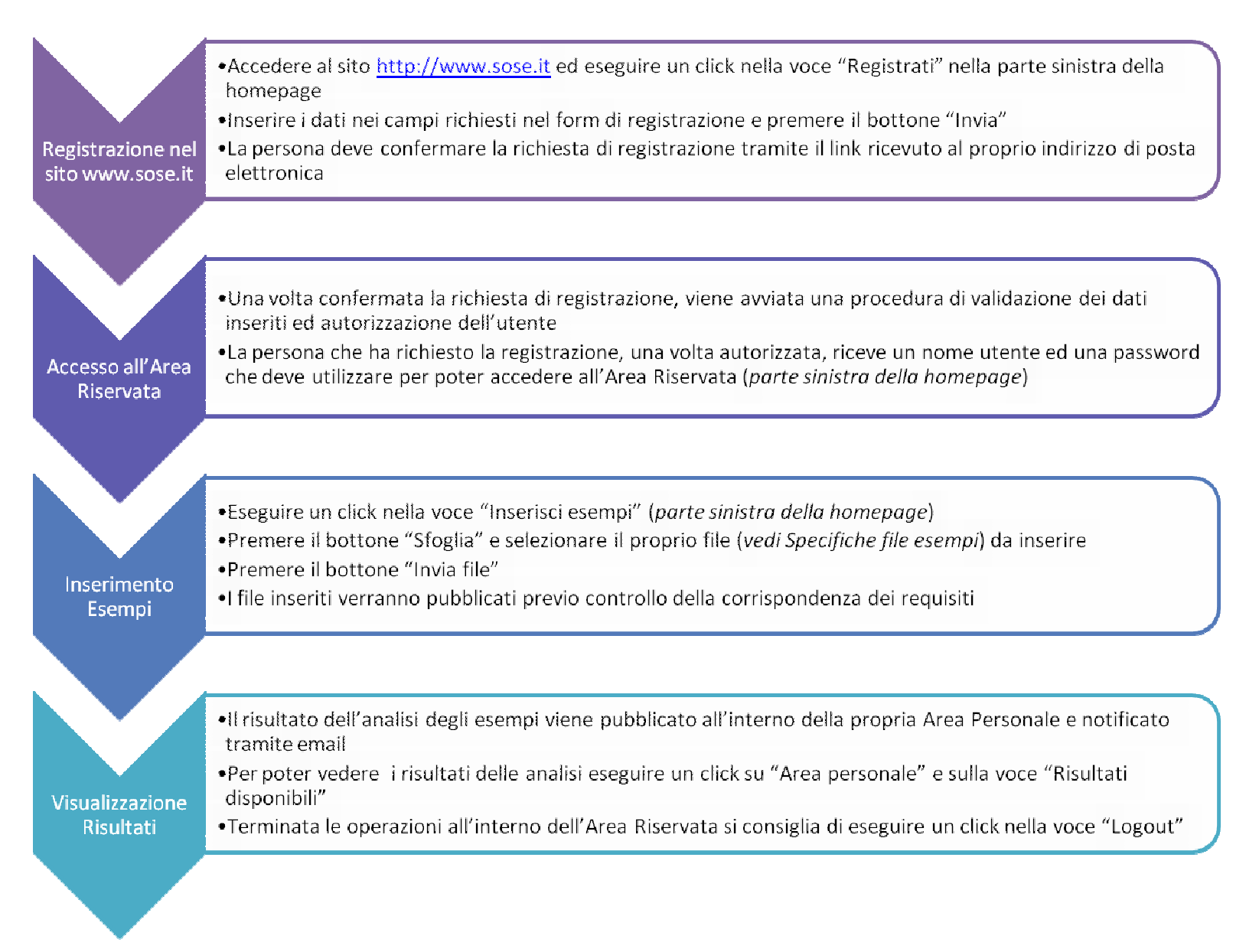

#### **Assistenza SOSE**

Per problemi di creazione ed invio del file esempi inviare una email a areastudi@sose.it

Per problemi di registrazione utenti o di accesso alla propria Area Riservata inviare una email a register@sose.it